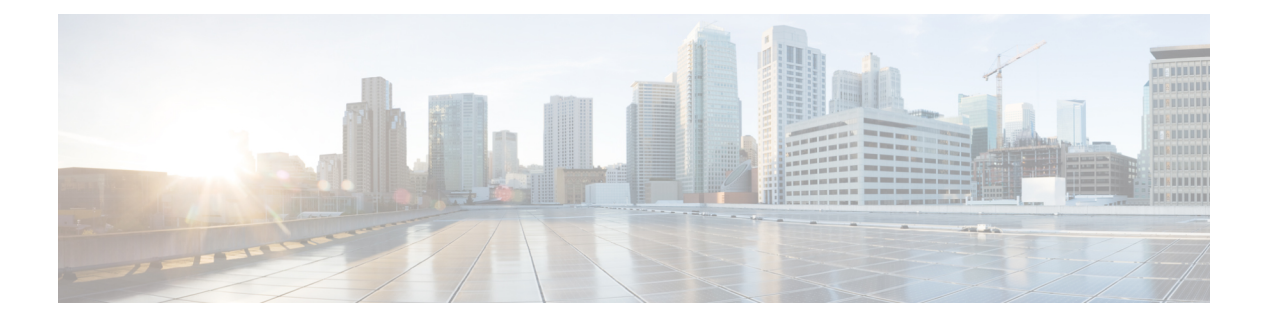

## **Cisco UCS** での電力制限と電源管理

- Power [Capping](#page-1-0) in Cisco UCS, on page 2
- [電力ポリシーの設定](#page-1-1), on page 2
- Power Policy for Cisco UCS [Servers,](#page-1-2) on page 2
- [電源ポリシーの設定](#page-2-0) (3 ページ)
- Power Supply for [Redundancy](#page-3-0) Method, on page 4
- ポリシー方式のシャーシ [グループの電力制限の設定](#page-3-1), on page 4
- Policy Driven Chassis Group Power [Capping,](#page-3-2) on page 4
- Power [Control](#page-3-3) Policy, on page 4
- Power Groups in UCS [Manager,](#page-10-0) on page 11
- ブレード [レベルの電力制限](#page-15-0), on page 16
- [Manual](#page-15-1) Blade Level Power Cap, on page 16
- サーバのブレード [レベル電力制限の設定](#page-15-2) (16 ページ)
- ブレード [レベル電力制限の表示](#page-16-0) (17 ページ)
- [グローバル電力プロファイリング](#page-17-0) ポリシーの設定, on page 18
- Global Power [Profiling](#page-17-1) Policy, on page 18
- [グローバル電力プロファイル](#page-17-2) ポリシーの設定 (18 ページ)
- [グローバル電力割り当てポリシーの設定](#page-17-3), on page 18
- Global Power [Allocation](#page-17-4) Policy, on page 18
- [グローバル電力割り当てポリシーの設定](#page-18-0) (19 ページ)
- Power [Management](#page-18-1) During Power-on Operations, on page 19
- [電源同期ポリシーの設定](#page-19-0), on page 20
- Power Sync [Policy,](#page-19-1) on page 20
- Power [Synchronization](#page-20-0) Behavior, on page 21
- [電源同期ポリシーの作成](#page-20-1) (21 ページ)
- [電源同期ポリシーの変更](#page-22-0) (23 ページ)
- [電源同期ポリシーの削除](#page-23-0) (24 ページ)
- Rack Server Power [Management,](#page-23-1) on page 24
- UCS Mini Power [Management](#page-24-0) , on page 25

### <span id="page-1-0"></span>**Power Capping in Cisco UCS**

You can control the maximum power consumption on a server through power capping, as well as manage the power allocation in the Cisco UCS Manager for blade servers, UCS C220 and C240 M4/M5, and C480 M5/C480 M5 ML rack servers, UCS Mini, and mixed UCS domains.

UCS Manager supports power capping on the following:

- UCS 6200 Series Fabric Interconnects
- UCS Mini 6324
- UCS 6300 Series Fabric Interconnects

You can use Policy Driven Chassis Group Power Cap, or Manual Blade Level Power Cap methods to allocate power that applies to all of the servers in a chassis.

Cisco UCS Manager provides the following power management policies to help you allocate power to your servers:

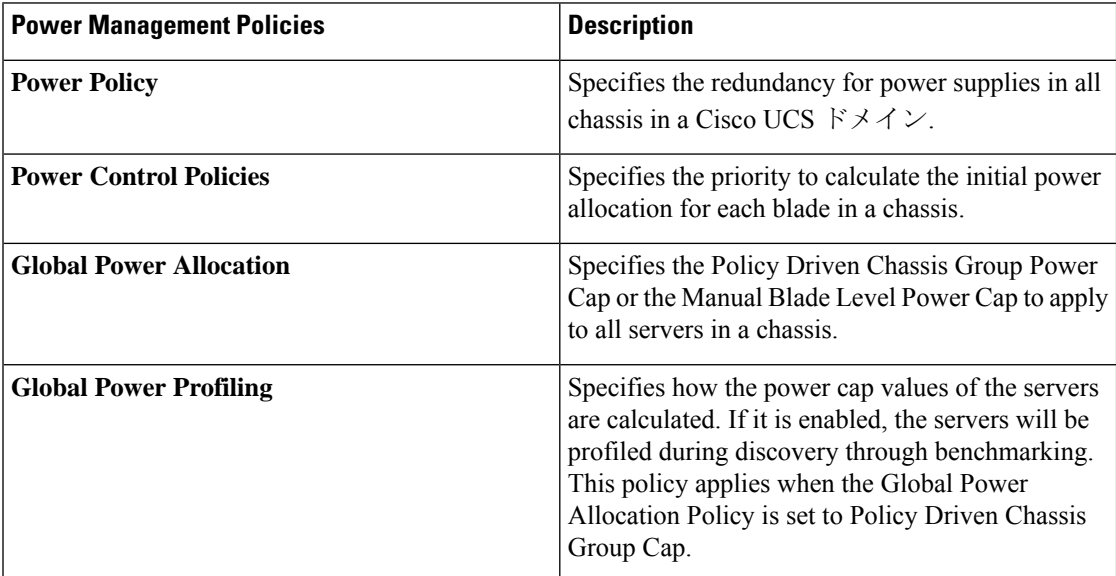

## <span id="page-1-2"></span><span id="page-1-1"></span>電力ポリシーの設定

### **Power Policy for Cisco UCS Servers**

The power policy is global and is inherited by all of the chassis' managed by the Cisco UCS Manager instance. You can add the power policy to a service profile to specify the redundancy for power supplies in all chassis' in the Cisco UCS  $\forall \forall \forall \forall$ . This policy is also known as the PSU policy.

For more information about power supply redundancy, see 『*Cisco UCS 5108 Server Chassis Hardware Installation Guide*』.

### <span id="page-2-0"></span>電源ポリシーの設定

手順

- ステップ **1** [Navigation] ペインで [Equipment] をクリックします。
- ステップ **2** [Equipment] ノードをクリックします。
- ステップ **3** [Work] ペインの [Policies] タブをクリックします。
- ステップ **4** [Global Policies] サブタブをクリックします。
- ステップ **5** [Power Policy] 領域で、[Redundancy] フィールドの次のオプション ボタンのいずれかをクリッ クします。
	- **[Non Redundant]**:Cisco UCS Manager は必要最小数の電源装置(PSU)をオンに設定し、 それらの PSU 間のロード バランシングを行います。追加の PSU が設置されると、Cisco UCS Manager は追加された装置を「オフ」状態に設定します。いずれかの PSU への電源 が切断されると、システムは Cisco UCS Manager が新しい PSU をアクティブ化して負荷の 再調整ができるようになるまで、サービスの中断が発生することがあります。

通常、非冗長動作のために Cisco UCS シャーシに少なくとも 2 台の PSU が必要です。小 規模構成(必要電力 2500 W 未満)の場合にのみ、単一 PSU で電力を供給できます。

• [N+1]:非冗長性を満たす合計数の PSU に加えて、冗長性を与える 1 台の追加 PSU がオン になり、シャーシの電力負荷が均等に分担されます。追加の PSU が設置されると、Cisco UCS Manager は追加された装置を「オフ」状態に設定します。いずれかの PSU への電源 が切断されても、Cisco UCS Manager はサービスの中断なしでリカバリできます。

一般に、N+1 動作のためには、1 つの Cisco UCS シャーシに、少なくとも 3 台の PSU が必 要です。

• [Grid]:2 つの電源がオンにされます。そうでなければ、シャーシに N+1 よりも高い冗長 性が要求されます。1 つの電源に障害が発生し、そのため 1 台または 2 台の PSU に電源障 害が発生した場合、別の電源回路に接続され機能が存続している PSU がシャーシに電力 を供給し続けます。

電源の冗長性の詳細については、『*Cisco UCS 5108 Server Chassis Hardware Installation Guide*』 を参照してください。

ステップ **6** [Save Changes] をクリックします。

## <span id="page-3-0"></span>**Power Supply for Redundancy Method**

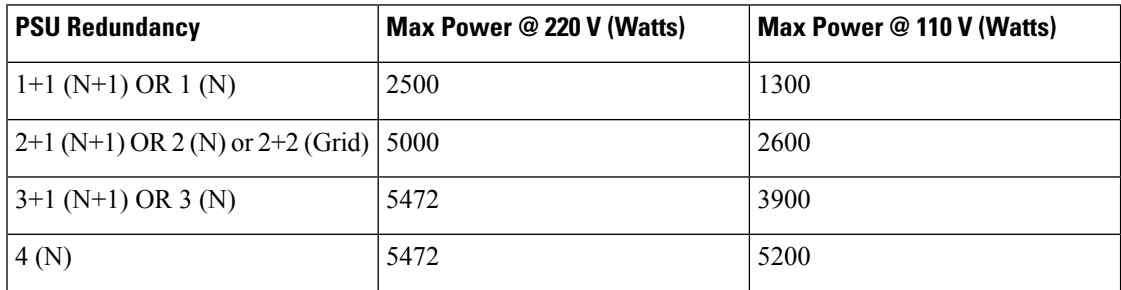

# <span id="page-3-2"></span><span id="page-3-1"></span>ポリシー方式のシャーシ グループの電力制限の設定

## **Policy Driven Chassis Group Power Capping**

When you select the Policy Driven Chassis Group Power Cap in the Global Cap Policy, Cisco UCS can maintain the over-subscription of servers without risking power failures. You can achieve over-subscription through a two-tier process. For example, at the chassis level, Cisco UCS divides the amount of power available among members of the power group, and at the blade level, the amount of power allotted to a chassis is divided among blades based on priority.

Each time a service profile is associated or disassociated, Cisco UCS Manager recalculates the power allotment for each blade server within the chassis. If necessary, power from lower-priority service profiles is redistributed to higher-priority service profiles.

UCS power groups cap power in less than one second to safely protect data center circuit breakers. A blade must stay at its cap for 20 seconds before the chassis power distribution is optimized. This is intentionally carried out over a slower timescale to prevent reacting to transient spikes in demand.

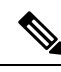

**Note**

The system reserves enough power to boot a server in each slot, even if that slot is empty. This reserved power cannot be leveraged by servers requiring more power. Blades that fail to comply with the power cap are penalized.

## <span id="page-3-3"></span>**Power Control Policy**

Cisco UCS uses the priority set in the power control policy along with the blade type and configuration to calculate the initial power allocation for each blade within a chassis. During normal operation, the active blades within a chassis can borrow power from idle blades within the same chassis. If all blades are active and reach the power cap, service profiles with higher priority power control policies take precedence over service profiles with lower priority power control policies.

Priority is ranked on a scale of 1-10, where 1 indicates the highest priority and 10 indicates lowest priority. The default priority is 5.

Starting with Cisco UCS Manager 3.2(2), chassis dynamic power rebalance mechanism is enabled by default. The mechanism continuously monitors the power usage of the blade servers and adjusts the power allocation accordingly. Chassis dynamic power rebalance mechanism operates within the overall chassis power budget set by Cisco UCS Manager, which is calculated from the available PSU power and Group power.

For mission-critical application a special priority called **no-cap** is also available. Setting the priority to **no-cap** does not guarantee that a blade server gets maximum power all the time, however, it prioritizes the blade server over other servers during the chassis dynamic power rebalance budget allocations.

# **Note**

If all the blade servers are set with no-cap priority and all of them run high power consuming loads, then there is a chance that some of the blade servers get capped under high power usage, based on the power distribution done through dynamic balance.

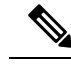

**Note**

You must include the power control policy in a service profile and that service profile must be associated with a server for it to take effect.

### 電力制御ポリシーの作成

手順

- ステップ **1** [Navigation] ペインで [Servers] をクリックします。
- ステップ **2 [Servers]** > **[Policies]** の順に展開します。
- ステップ **3** ポリシーを作成する組織のノードを展開します。

システムにマルチテナント機能が備えられていない場合は、[root] ノードを展開します。

- ステップ **4** [Power Control Policies] を右クリックし、[Create Power Control Policy] を選択します。
- ステップ **5** [Create Network Control Policy] ダイアログボックスで、次のフィールドに値を入力します。

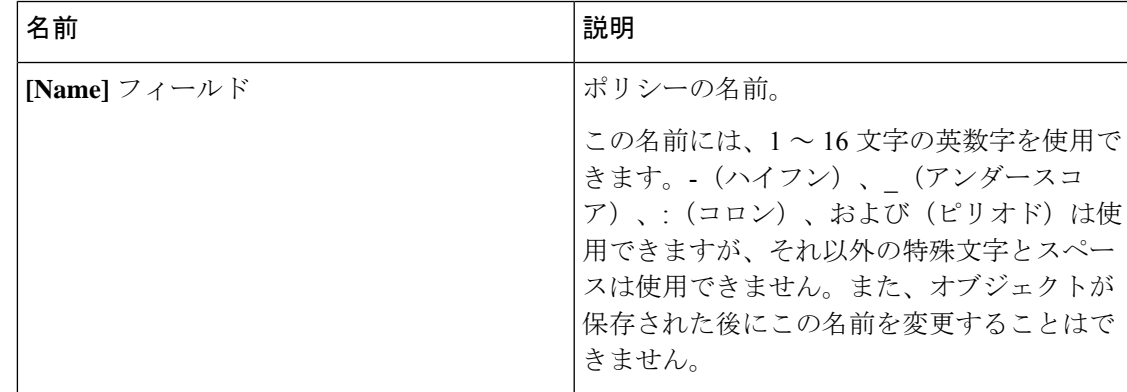

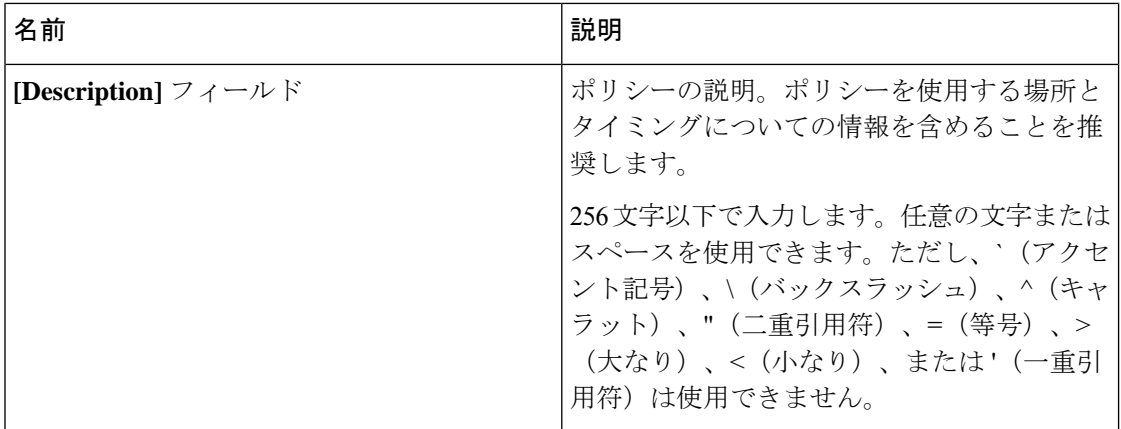

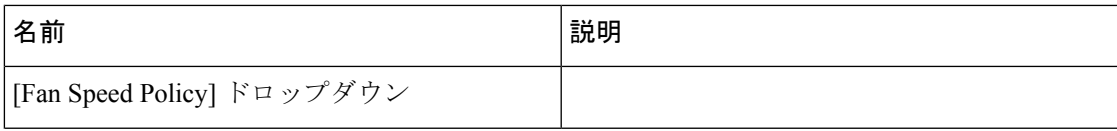

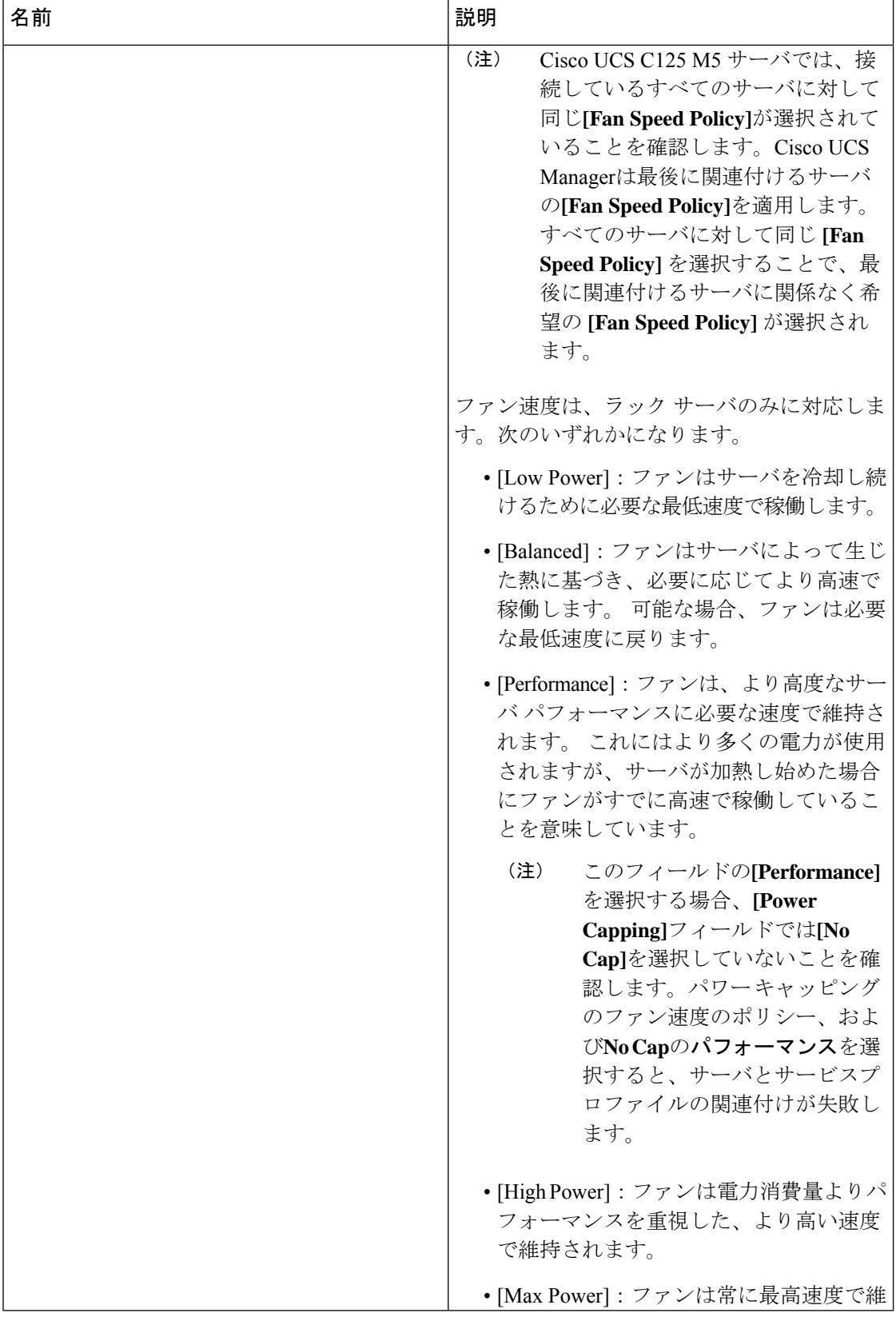

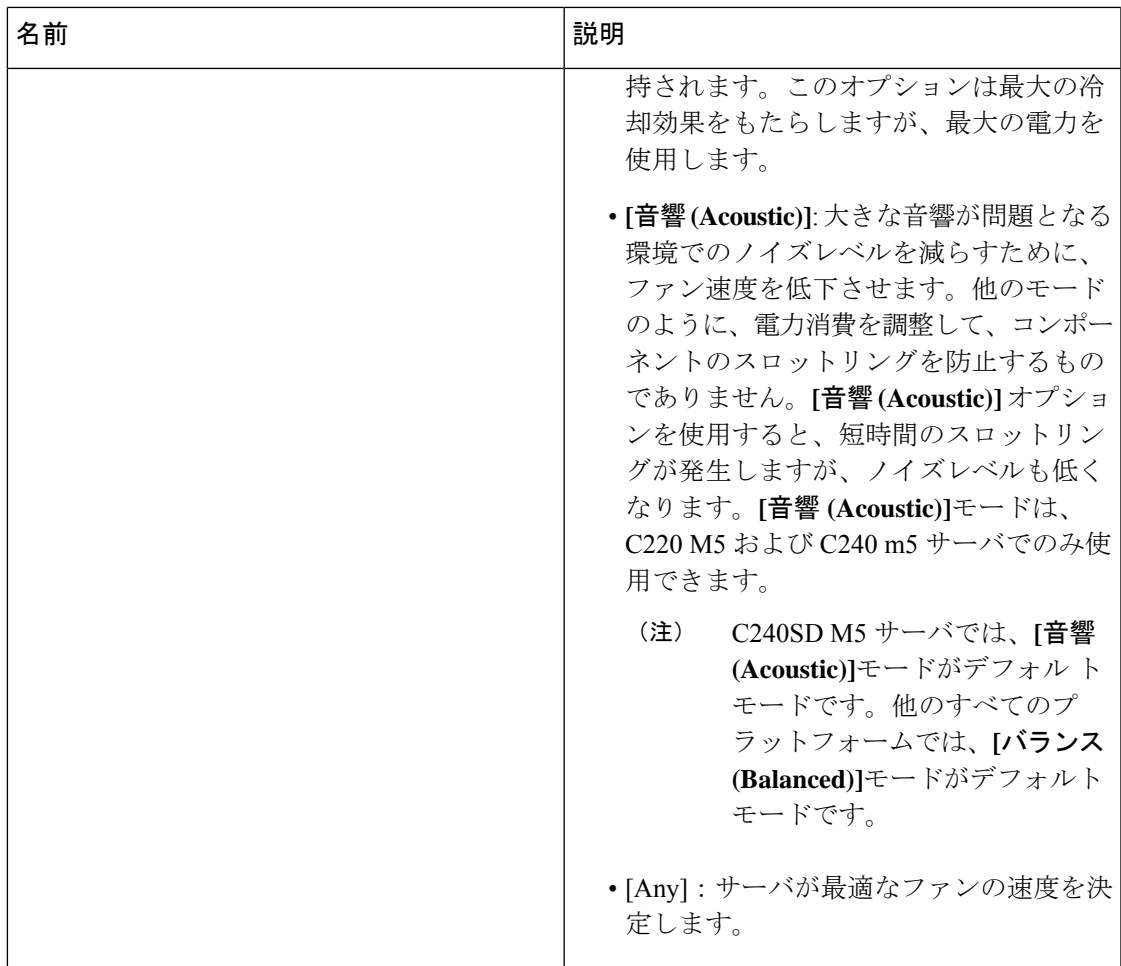

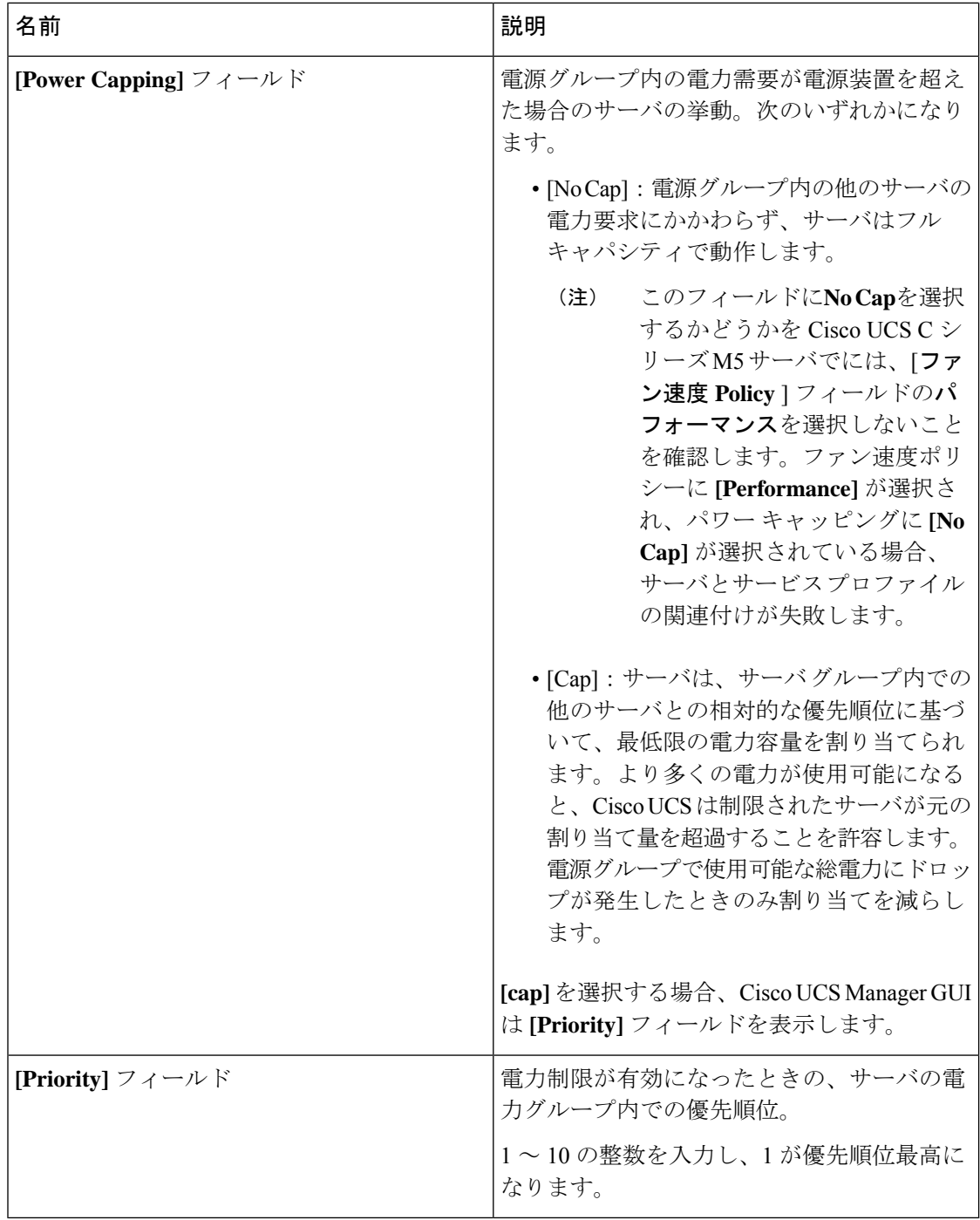

ステップ **6** [OK] をクリックします。

#### 次のタスク

ポリシーはサービス プロファイルまたはサービス プロファイル テンプレートにインクルード します。

### 電力制御ポリシーの削除

#### 手順

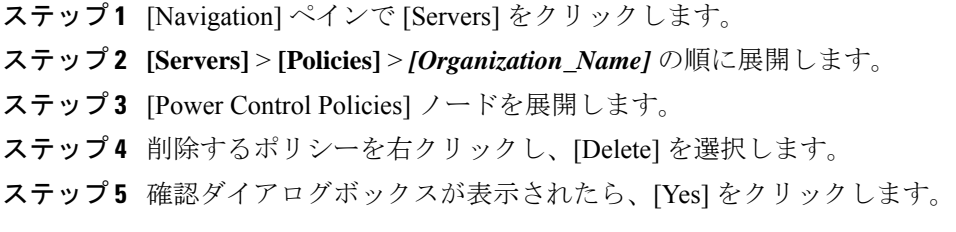

### <span id="page-10-0"></span>**Power Groups in UCS Manager**

A power group is a set of chassis that all draw power from the same power distribution unit (PDU). In Cisco UCS Manager, you can create power groups that include one or more chassis, then set a peak power cap in AC watts for that power grouping.

Implementing power capping at the chassis level requires the following:

- IOM, CIMC, and BIOS version 1.4 or higher
- Two Power Supply Units (PSUs)

The peak power cap is a static value that represents the maximum power available to all blade servers within a given power group. If you add or remove a blade from a power group, but do not manually modify the peak power value, the power group adjusts the peak power cap to accommodate the basic power-on requirements of all blades within that power group.

A minimum of 890 AC watts should be set for each chassis. This converts to 800 watts of DC power, which is the minimum amount of power required to power an empty chassis. To associate a half-width blade, the group cap needs to be set to 1475 AC watts. For a full-width blade, it needs to be set to 2060 AC watts.

After a chassis is added to a power group, all service profile associated with the blades in the chassis become part of that power group. Similarly, if you add a new blade to a chassis, that blade inherently becomes part of the chassis' power group.

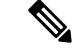

**Note**

Creating a power group is not the same as creating a server pool. However, you can populate a server pool with members of the same power group by creating a power qualifier and adding it to server pool policy.

When a chassis is removed or deleted, the chassis gets removed from the power group.

UCS Manager supports explicit and implicit power groups.

- **Explicit**: You can create a power group, add chassis' and racks, and assign a budget for the group.
- **Implicit**: Ensures that the chassis is always protected by limiting the power consumption within safe limits. By default, all chassis that are not part of an explicit power group are assigned to the default group and the appropriate caps are placed. New chassis that connect to UCS Manager are added to the default power group until you move them to a different power group.

The following table describes the error messages you might encounter while assigning power budget and working with power groups.

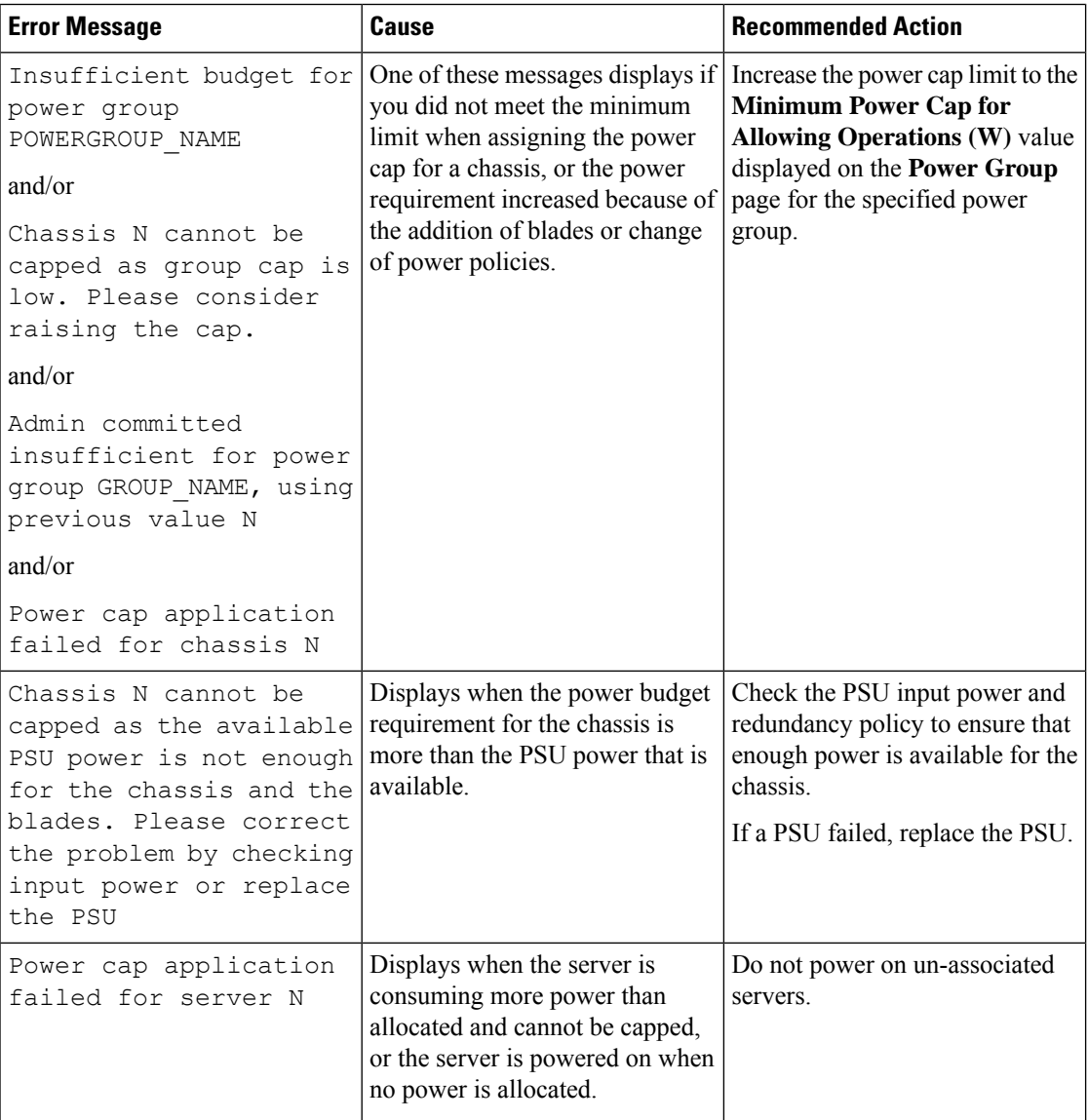

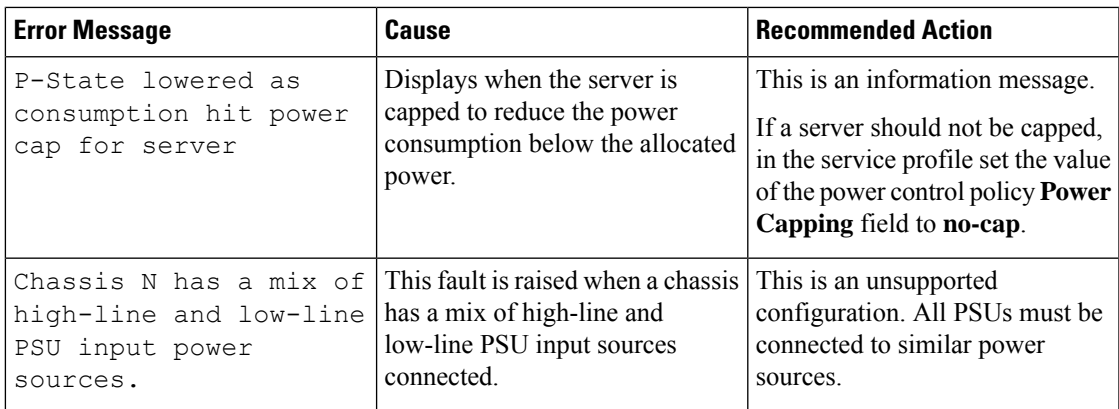

### 電源グループの作成

#### 始める前に

グローバル電力割り当てポリシーが [Global Policies] タブで [Policy Driven Chassis Group Cap] に 設定されていることを確認します。

#### 手順

- ステップ **1** [Navigation] ペインで [Equipment] をクリックします。
- ステップ **2** [Equipment] ノードをクリックします。
- ステップ **3** [Work] ペインの [Policies] タブをクリックします。
- ステップ **4** [Power Groups] サブタブをクリックします。
- ステップ **5** テーブルの右側のアイコン バーの [+] をクリックします。

#### ステップ **6** [Create Power Group] ウィザードの最初のページで、次のフィールドに値を入力します。

a) 電源グループの一意の名前および説明を入力します。

この名前には、1~16文字の英数字を使用できます。 - (ハイフン)、 (アンダースコ ア)、:(コロン)、および(ピリオド)は使用できますが、それ以外の特殊文字とスペー スは使用できません。また、オブジェクトが保存された後にこの名前を変更することはで きません。

- b) [Next] をクリックします。
- ステップ **7** [Create Power Group] ウィザードの [Add Chassis Members] ページで、次の手順を実行します。
	- a) [Chassis] テーブルで、電源グループに含める 1 つ以上のシャーシを選択します。
	- b) 電源グループに含まれるすべてのシャーシを表示する [Selected Chassis] テーブルにシャー シを追加するには、[>>] ボタンをクリックします。

<sup>[+]</sup> アイコンがディセーブルの場合、テーブルのエントリをクリックして、イネーブルにしま す。

電源グループから 1 つ以上のシャーシを除外するには、[<<] ボタンを使用します。

- c) [Next] をクリックします。
- ステップ **8** [Create Power Group] ウィザードの [Add Rack Members] ページで、次の手順を実行します。
	- a) [Rack Unit] テーブルで、電源グループに含める 1 つ以上のラック ユニットを選択します。
	- b) 電源グループに含まれるすべてのラックを表示する [Selected Rack Unit] テーブルにラック を追加するには、[>>] ボタンをクリックします。

電源グループから 1 つ以上のラック ユニットを除外するには、[<<] ボタンを使用します。

- c) [Next] をクリックします。
- ステップ **9** [Create Power Group] ウィザードの [Add FEX Members] ページで、次の手順を実行します。
	- a) [FEX] テーブルで、電源グループに含める 1 つ以上の FEX を選択します。
	- b) 電源グループに含まれるすべての FEX を表示する [Selected FEX] テーブルにシャーシを追 加するには、[>>] ボタンをクリックします。

電源グループから 1 つ以上の FEX を除外するには、[<<] ボタンを使用します。

- c) [Next] をクリックします。
- ステップ **10** [Create Power Group] ウィザードの [Add FI Members] ページで、次の手順を実行します。
	- a) [FI] テーブルで、電源グループに含める 1 つ以上の FI を選択します。
	- b) 電源グループに含まれるすべてのシャーシを表示する [Selected FI] テーブルに FI を追加す るには、[>>] ボタンをクリックします。

電源グループから 1 つ以上の FI を除外するには、[<<] ボタンを使用します。

- c) [Next] をクリックします。
- ステップ **11** [Create Group Wizard] の [Power Group Attributes] ページで、次の手順を実行します。
	- a) 次のフィールドに入力します。

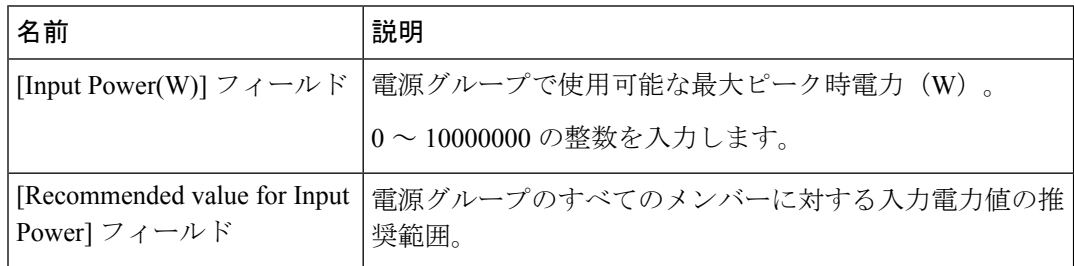

b) [完了(Finish)] をクリックします。

### 電源グループへのシャーシの追加

手順

- ステップ **1** [Navigation] ペインで [Equipment] をクリックします。
- ステップ **2** [Equipment] ノードをクリックします。
- ステップ **3** [Work] ペインで、[Power Groups] タブをクリックします。
- ステップ **4** シャーシを追加する電源グループを右クリックし、[Add Chassis Members] を選択します。
- ステップ5 [Add Members Chassis] ダイアログ ボックスで、次のようにします。
	- a) [Chassis] テーブルで、電源グループに含める 1 つ以上のシャーシを選択します。
	- b) 電源グループに含まれるすべてのシャーシを表示する [Selected Chassis] テーブルにシャー シを追加するには、[>>] ボタンをクリックします。

電源グループから 1 つ以上のシャーシを除外するには、[<<] ボタンを使用します。

c) [OK] をクリックします。

### 電源グループからのシャーシの削除

手順

- ステップ **1** [Navigation] ペインで [Equipment] をクリックします。
- ステップ **2** [Equipment] ノードをクリックします。
- ステップ **3** [Work] ペインで、[Power Groups] タブをクリックします。
- ステップ **4** シャーシを削除する電源グループを展開します。
- ステップ **5** 電源グループから削除するシャーシを右クリックし、[Delete] を選択します。
- ステップ **6** 確認ダイアログボックスが表示されたら、[Yes] をクリックします。

### 電源グループの削除

手順

- ステップ **1** [Navigation] ペインで [Equipment] をクリックします。
- ステップ **2** [Equipment] ノードをクリックします。
- ステップ **3** [Work] ペインで、[Power Groups] タブをクリックします。

ステップ **4** 削除する電源グループを右クリックして、[Delete] を選択します。 ステップ **5** 確認ダイアログボックスが表示されたら、[Yes] をクリックします。

## <span id="page-15-0"></span>ブレード レベルの電力制限

### <span id="page-15-1"></span>**Manual Blade Level Power Cap**

When manual blade-level power cap is configured in the global cap policy, you can set a power cap for each blade server in a Cisco UCS  $\forall \forall \forall \forall$ .

The following configuration options are available:

- **Watts**—You can specify the maximum amount of power that the server can consume at one time. This maximum can be any amount between 0 watts and 1100 watts.
- **Unbounded**—No power usage limitations are imposed on the server. The server can use as much power as it requires.

If the server encounters a spike in power usage that meets or exceeds the maximum configured for the server, Cisco UCS Manager does not disconnect or shut down the server. Instead, Cisco UCS Manager reduces the power that is made available to the server. This reduction can slow down the server, including a reduction in CPU speed.

**Note**

If you configure the manual blade-level power cap using **Equipment** > **Policies** > **Global Policies** > **Global Power Allocation Policy**, the priority set in the Power Control Policy is no longer relevant.

## <span id="page-15-2"></span>サーバのブレード レベル電力制限の設定

#### 始める前に

グローバル電力割り当てポリシーが [Global Policies] タブで [Manual Blade Level Cap] に設定さ れていることを確認してください。

#### 手順

- ステップ **1** [Navigation] ペインで [Equipment] をクリックします。
- ステップ **2 [Equipment]** > **[Chassis]** > *[Chassis Number]* > **[Servers]** の順に展開します。
- ステップ **3** 電力使用量を設定するサーバを選択します。
- ステップ **4** [Work] ペインで、[General] タブをクリックします。

ステップ **5** [Power Budget] 領域で次の手順を実行します。

- a) 見出しの右側の [Expand] アイコンをクリックしてフィールドを表示します。
- b) 次のフィールドに入力します。

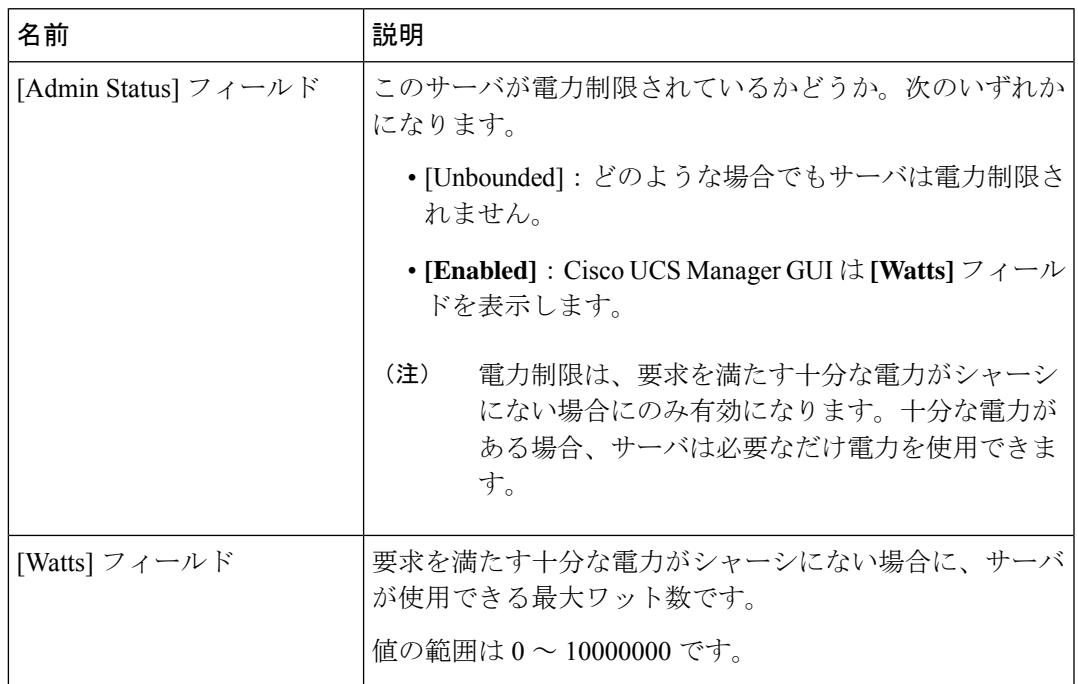

ステップ **6** [Save Changes] をクリックします。

## <span id="page-16-0"></span>ブレード レベル電力制限の表示

手順

- ステップ **1** [Navigation] ペインで [Equipment] をクリックします。
- ステップ **2 [Equipment]** > **[Chassis]** の順に展開します。
- ステップ **3** サーバ電力使用量を表示するシャーシを選択します。
- ステップ **4** 次のいずれかを実行します。
	- シャーシ内のすべてのサーバの電力使用量を表示するには、[Work] ペインの [Power] タブ をクリックします。
	- シャーシ内の1台のサーバの電力使用量を表示するには、シャーシを展開して目的のサー バをクリックします。その後、[Work] ペインの [Power] タブをクリックします。
- ステップ **5** 必要に応じて [Motherboards] ノードを展開し、電力カウンタを表示します。

## <span id="page-17-0"></span>グローバル電力プロファイリング ポリシーの設定

### <span id="page-17-1"></span>**Global Power Profiling Policy**

The Global Power Profiling Policy specifies how power allocation is applied to all of the servers in a chassis. The policy applies when you set the Global Power Allocation Policy to **Policy Driven Chassis Group Cap**. You can set the Global Power Profiling Policy to one of the following:

- **Disabled**—The minimum and maximum power cap values of the blades are calculated based on the static power consumption values of each of the components.
- **Enabled**—The minimum and maximum power cap values of the blades are measured as part of the server discovery. These values are similar to the actual power consumption of the blades.

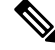

**Note**

After enabling the Global Power Profiling Policy, you must re-acknowledge the blades to obtain the minimum and maximum power cap.

## <span id="page-17-2"></span>グローバル電力プロファイル ポリシーの設定

#### 手順

- ステップ **1** [Navigation] ペインで [Equipment] をクリックします。
- ステップ **2** [Equipment] ノードをクリックします。
- ステップ **3** [Work] ペインの [Policies] タブをクリックします。
- ステップ **4** [Global Policies] サブタブをクリックします。
- ステップ **5** グローバル電力プロファイル ポリシーをイネーブルにするには、[Global Power Profile Policy] 領域で [Profile Power] チェックボックスをオンにします。
- <span id="page-17-3"></span>ステップ **6** [Save Changes] をクリックします。

## <span id="page-17-4"></span>グローバル電力割り当てポリシーの設定

### **Global Power Allocation Policy**

The Global Power Allocation Policy allows you to specify the Policy Driven Chassis Group Power Cap or Manual Blade-level Power Cap power allocation method applied to servers in a chassis.

Cisco recommends using the default Policy Driven Chassis Group Power Cap power allocation method.

Ú

**Important**

Any change to the Manual Blade level Power Cap configuration results in the loss of any groups or configuration options set for the Policy Driven Chassis Group Power Cap.

## <span id="page-18-0"></span>グローバル電力割り当てポリシーの設定

手順

- ステップ **1** [Navigation] ペインで [Equipment] をクリックします。
- ステップ **2** [Equipment] ノードをクリックします。
- ステップ **3** [Work] ペインの [Policies] タブをクリックします。
- ステップ **4** [Global Policies] サブタブをクリックします。
- ステップ **5 [Global Power Allocation Policy]** 領域で、Cisco UCS ドメインで使用される電力制限管理モード を設定するために **[Allocation Method]** フィールド で次のラジオ ボタンのいずれかをクリック します。
	- [Manual Blade Level Cap]:電力割り当ては、すべてのシャーシの個々のブレード サーバに 設定されます。このオプションを選択した場合、電源グループは作成できません。
	- [Policy Driven Chassis Group Cap]:電力割り当ては、関連付けられたサービス プロファイ ルに含まれる電力制御ポリシーによって、シャーシレベルで設定されます。このオプショ ンを選択すると、Cisco UCS ドメイン に 1 つ以上のシャーシを含む電源グループを作成で きます。

デフォルトでは、電力割り当ては電力制御ポリシーによって各シャーシで実行されます。

ステップ **6** [Save Changes] をクリックします。

### <span id="page-18-1"></span>**Power Management During Power-on Operations**

#### **Boot Staggering during Power on**

Cisco UCS Manager attempts to boot as many blades as possible based on the amount of available power. If the power required to boot a blade is not available, Cisco UCS Manager staggers the boot in the Finite State Machine (FSM) CheckPowerAvailability stage, and raisesthe following fault on the blade: Insufficient power available to power-on server x/y.

When the required power becomes available, the FSM proceeds with blade power on. After a blade powers off, the allocated power budget is reclaimed.

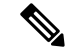

**Note**

When the power budget that was allocated to the blade is reclaimed, the allocated power displays as 0 Watts.

#### **Limitation**

If you power on a blade outside of the Cisco UCS Manager and if there is not enough power available for allocation, the following fault is raised:

Power cap application failed for server x/y

#### **Power Allocation during Service Profile Association**

The power allocated to a blade during service profile association depends on the Power Control Policy used, and the power that is available from the power group. After the power is allocated to a server during a successful service profile association, the blade is guaranteed the minimum power cap. If the Power Control Policy priority is set to no-cap, a blade is allocated a potential maximum power cap, which might exceed the measured maximum power cap that displays.

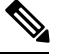

**Note**

If the priority of an associated blade is changed to no-cap, and is not able to allocate the maximum power cap, you might see one of the following faults:

- PSU-insufficient—There is not enough available power for the PSU.
- Group-cap-insufficient—The group cap value is not sufficient for the blade.

## <span id="page-19-1"></span><span id="page-19-0"></span>電源同期ポリシーの設定

### **Power Sync Policy**

Cisco UCS Manager includes a global (default) powersync policy to address powersynchronization issues between the associated service profiles and the servers. You can use the power sync policy to synchronize the power state when the power state of the service profile differs from the actual power state of the server. The policy allows you to control when to synchronize the power state on the associated service profiles for the servers. The power sync policy does not affect other power-related policies.

The power synchronization policy applies to all the service profiles by default. You cannot delete the default powersync policy, but you can edit the default policy. You can create your own powersync policies and apply them to the service profiles. You can also create a power sync policy that is specific to a service profile and it always takes precedence over the default policy.

Cisco UCS Manager creates a fault on the associated service profile when the powersync policy referenced in the service profile does not exist. Cisco UCS Manager automatically clears the fault once you create a power sync policy for the specified service profile or change the reference to an existing policy in the service profile.

### <span id="page-20-0"></span>**Power Synchronization Behavior**

Cisco UCS Manager synchronizes the power state only when the actual power state of the server is OFF. The current power synchronization behavior is based on the actual power state and the preferred power state after shallow association occurs.

For example, the following events trigger shallow association:

- Fabric Interconnects(FI) and IOM disconnected.
- IOM reset
- FI power loss or reboot
- Chassis reacknowledgment
- Chassis power loss
- Service profile change

The following table describes the current power synchronization behavior:

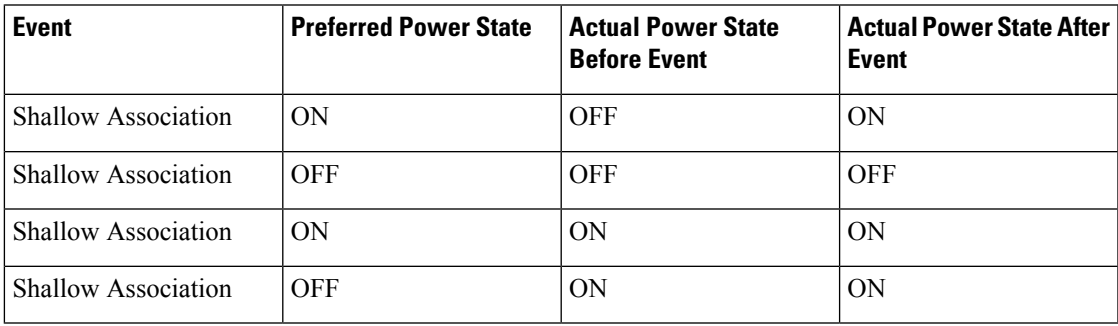

### <span id="page-20-1"></span>電源同期ポリシーの作成

手順

- ステップ **1** [Navigation] ペインで [Servers] をクリックします。
- ステップ **2 [Servers]** > **[Policies]** の順に展開します。
- ステップ **3** ポリシーを作成する組織のノードを展開します。

システムにマルチテナント機能が備えられていない場合は、[root] ノードを展開します。

- ステップ **4** [Power Sync Policies] を右クリックし、[Create Power Sync Policy] を選択します。
- ステップ **5** [Create Power Sync Policy] ダイアログボックスで、次のフィールドに値を入力します。

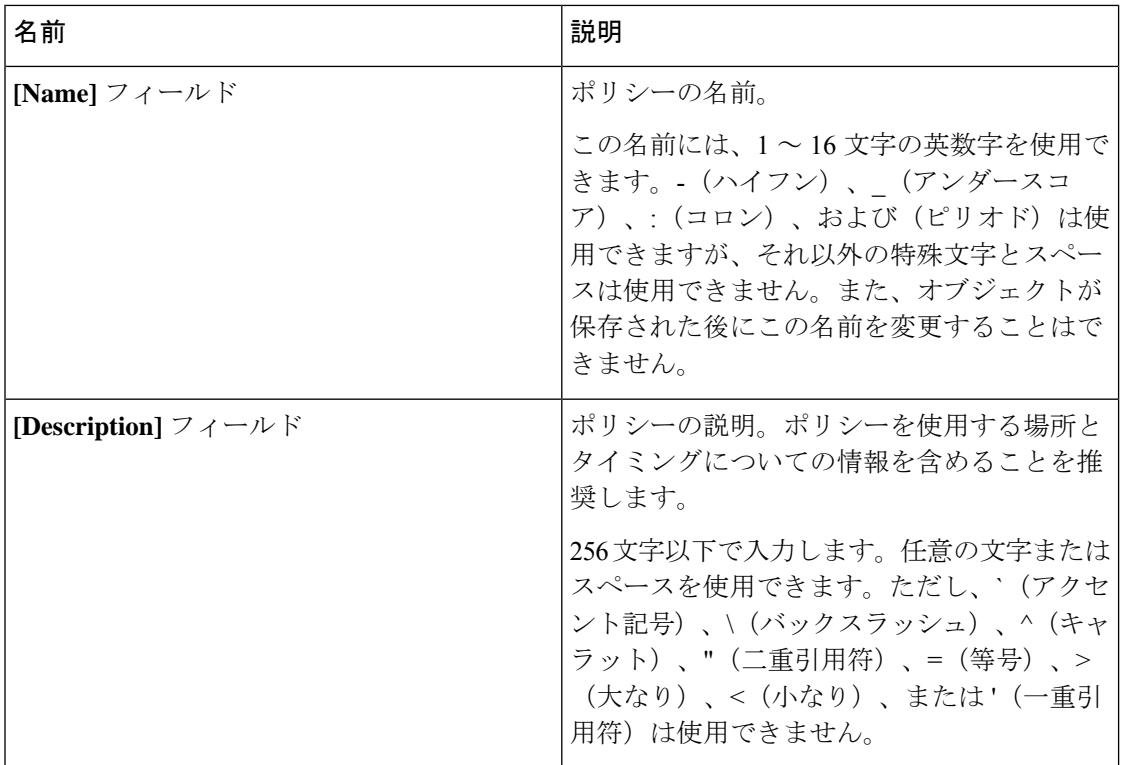

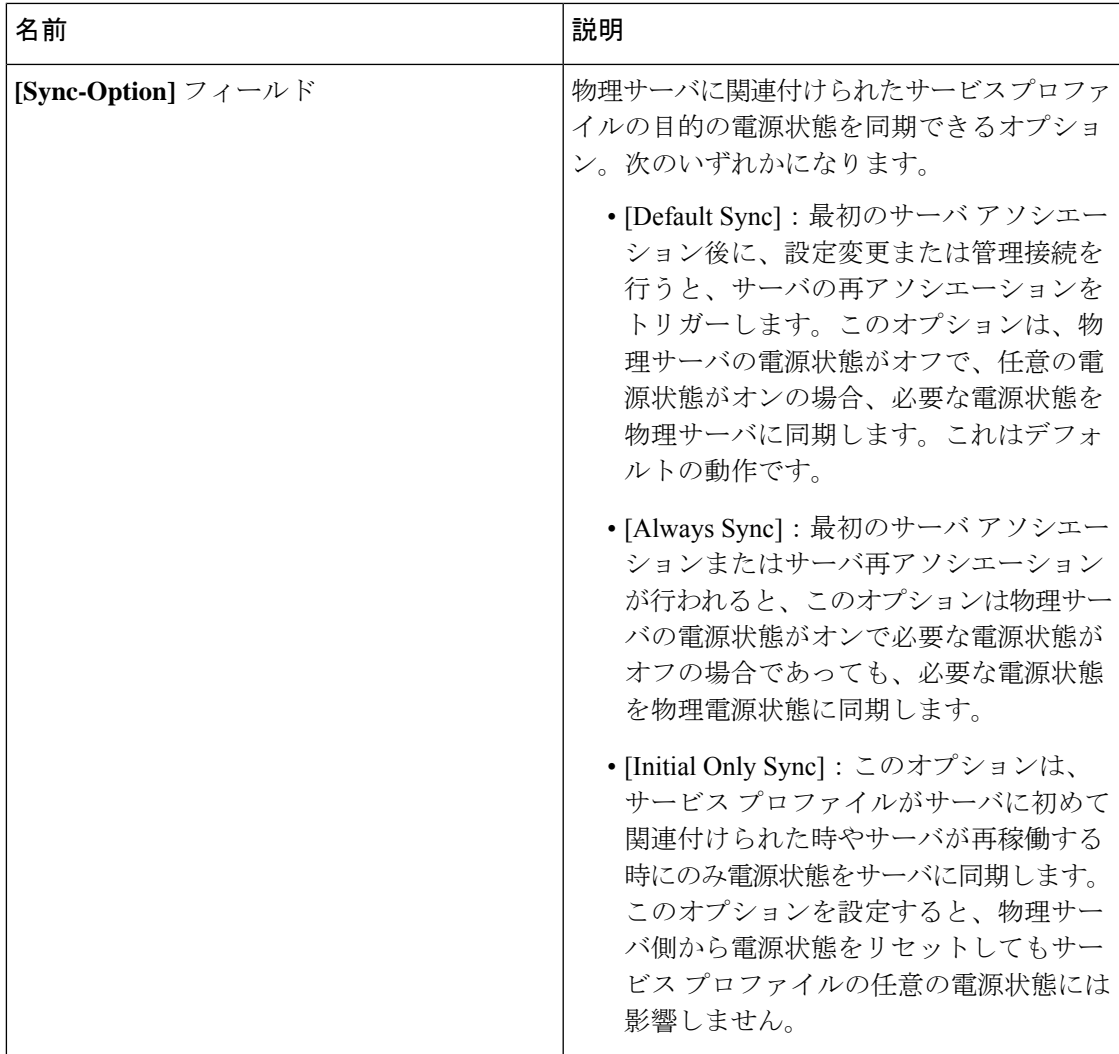

ステップ **6** [OK] をクリックします。

#### 次のタスク

ポリシーはサービス プロファイルまたはサービス プロファイル テンプレートにインクルード します。

## <span id="page-22-0"></span>電源同期ポリシーの変更

手順

ステップ **1** [Navigation] ペインで [Servers] をクリックします。

- ステップ **2 [Servers]** > **[Policies]** の順に展開します。
- ステップ **3** ポリシーを作成する組織のノードを展開します。 システムにマルチテナント機能が備えられていない場合は、[root] ノードを展開します。
- ステップ **4** [root] ノードからサービス プロファイル ポリシーを選択します。
- ステップ **5** [Work] ペインの [Policies] タブをクリックします。
- ステップ **6** [Actions] 領域から [Change Power Sync Policy] をクリックします。

表示される情報は、[Select the Power Sync Policy] ドロップダウン リストの選択内容により異な ります。次のオプションを選択できます。

- **[No Power Sync Policy]**:このオプションを選択すると、Cisco UCS Manager GUI は他の情 報を一切表示しません。このオプションを選択すると、CiscoUCSManagerはデフォルトの 電源同期ポリシーを暗黙的に使用します。Cisco UCS Managerは、サービス プロファイル 組織でデフォルトの電源同期ポリシーを検索します。該当するポリシーが見つからない場 合、ルートにあるデフォルトの電源同期ポリシーを使用します。
- **[Use an Existing Power Sync Policy]**:グローバル ポリシーを選択する場合、Cisco UCS Manager GUI が **[PowerSync Policy]** ドロップダウン リストが表示され、既存のポリシーを 選択できます。
- [Create a Local Power Sync Policy]:このサービス プロファイルでのみアクセス可能な電源 同期ポリシーを作成するには、このオプションを選択します。また、[Power Sync Policy] 領域の [Create Power Sync Policy] リンクを使用して電源同期ポリシーを作成することもで きます。

## <span id="page-23-0"></span>電源同期ポリシーの削除

#### 手順

ステップ **1** [Navigation] ペインで [Servers] をクリックします。 ステップ **2 [Servers]** > **[Policies]** > *[Organization\_Name]* の順に展開します。 ステップ3 [Power Sync Policies] ノードを展開します。 ステップ **4** 削除するポリシーを右クリックし、[Delete] を選択します。 ステップ **5** 確認ダイアログボックスが表示されたら、[Yes] をクリックします。

### <span id="page-23-1"></span>**Rack Server Power Management**

Power capping is supported for following rack servers:

- Cisco UCS C220 M4 サーバ
- Cisco UCS C240 M4 サーバ
- Cisco UCS C220 M5 サーバ
- Cisco UCS C240 M5 サーバ
- Cisco UCS C480 M5 サーバ
- Cisco UCS C480 M5 ML サーバ

Power capping is not supported for Cisco UCS C125 M5  $\pm$  - $\sim$ s.

### <span id="page-24-0"></span>**UCS Mini Power Management**

You can manage power of the blade servers in 6324 Fabric Interconnect (FI), which is used for remote offices and branch sites, and for limited server deployments. UCS Manager supports Dual Line Power Supply Unit and 110V when used with the 6324 Fabric Interconnect. You can manager how you want to allocate power when using 110V power supplies, because they might not provide enough power for a fully loaded chassis. Dual power supplies is standard for both AC and DC-48V on the UCS Mini 6324.